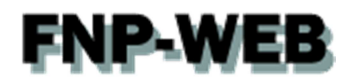

# Microsoft Office Outlook2013 メール設定ガイド Ver.1

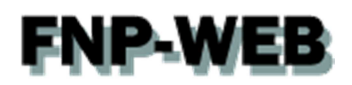

### 目次

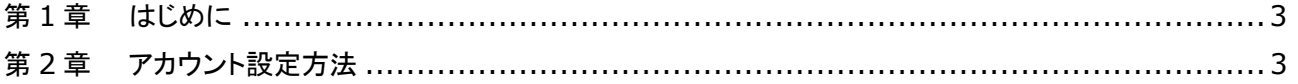

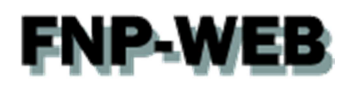

#### 第1章 はじめに

このガイドでは Microsoft Office「Outlook 2013」の設定方法をご案内いたします。

#### 第2章 アカウント設定方法

1.

スタート画面で「Outlook 2013」をクリックします。

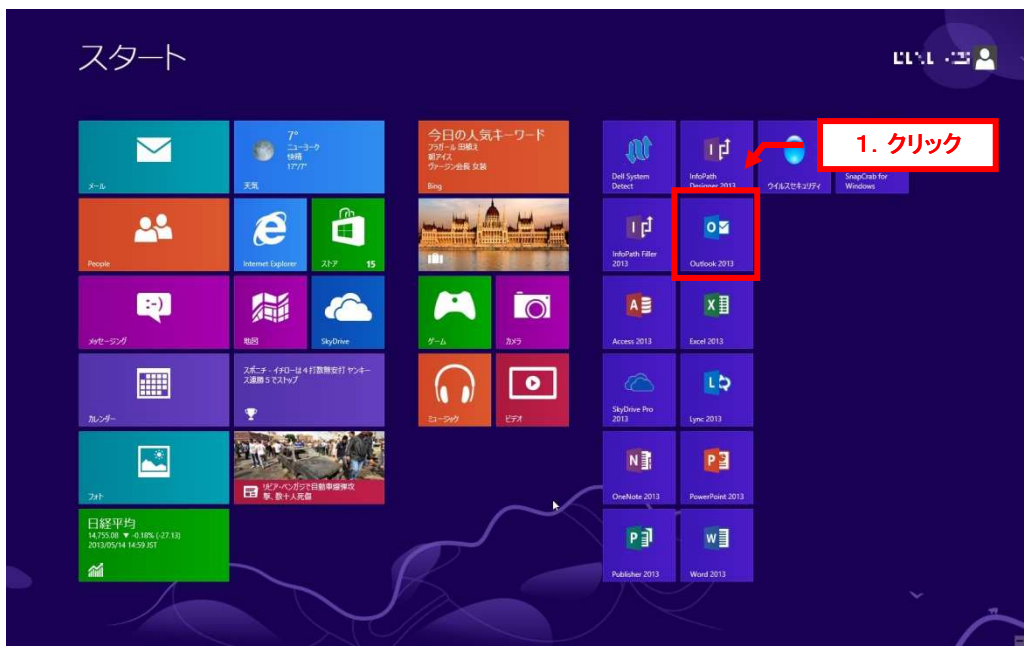

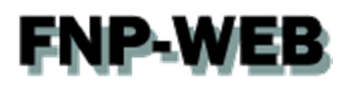

「ファイル」タブをクリックします。

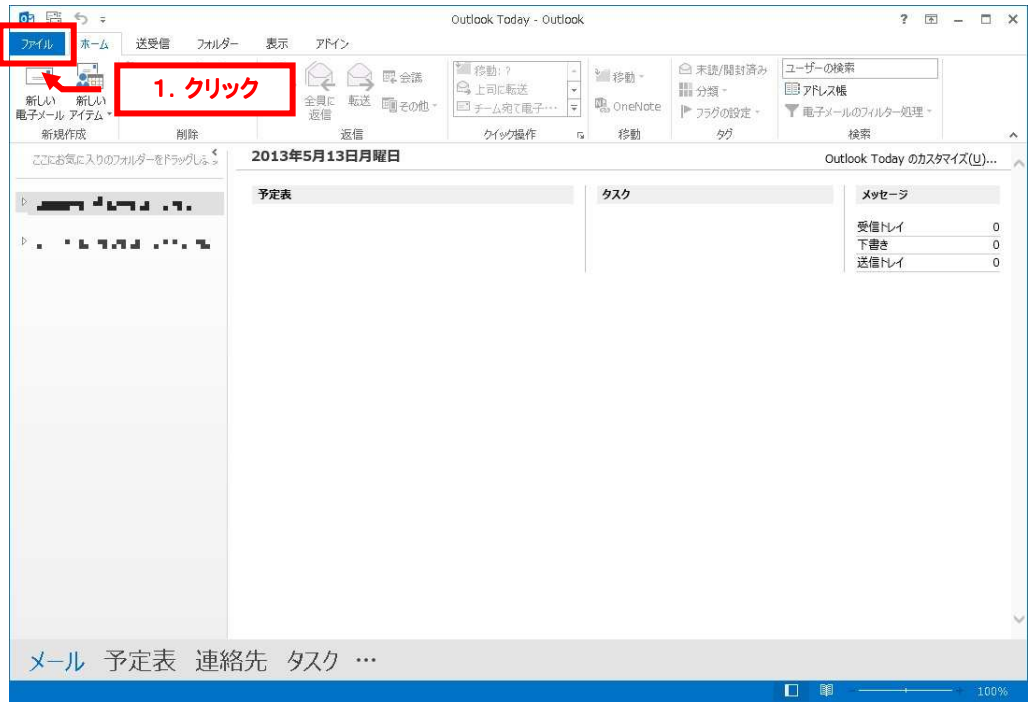

#### 3.

#### 「アカウント情報」が表示されましたら「アカウントの追加」をクリックします。

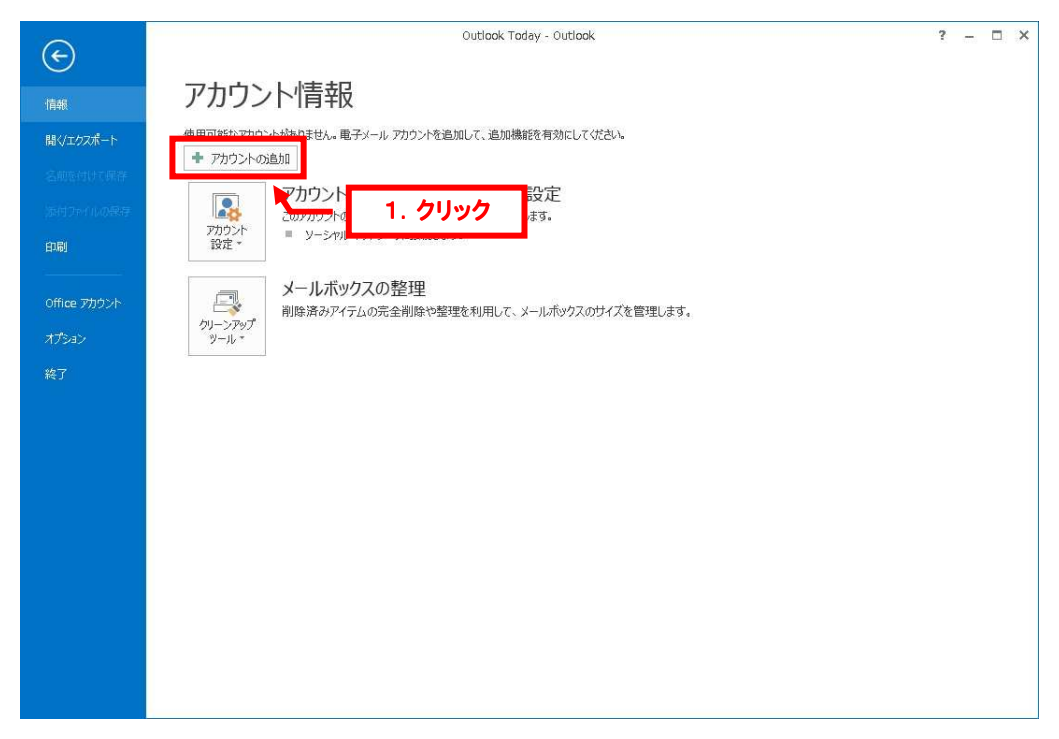

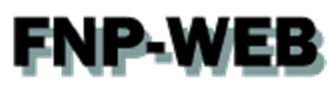

「自動アカウントセットアップ」が表示されましたら、「自分で電子メールやその他のサービスを使うための設定をする(手動設 定)(M)」を選択後、「次へ」をクリックします。

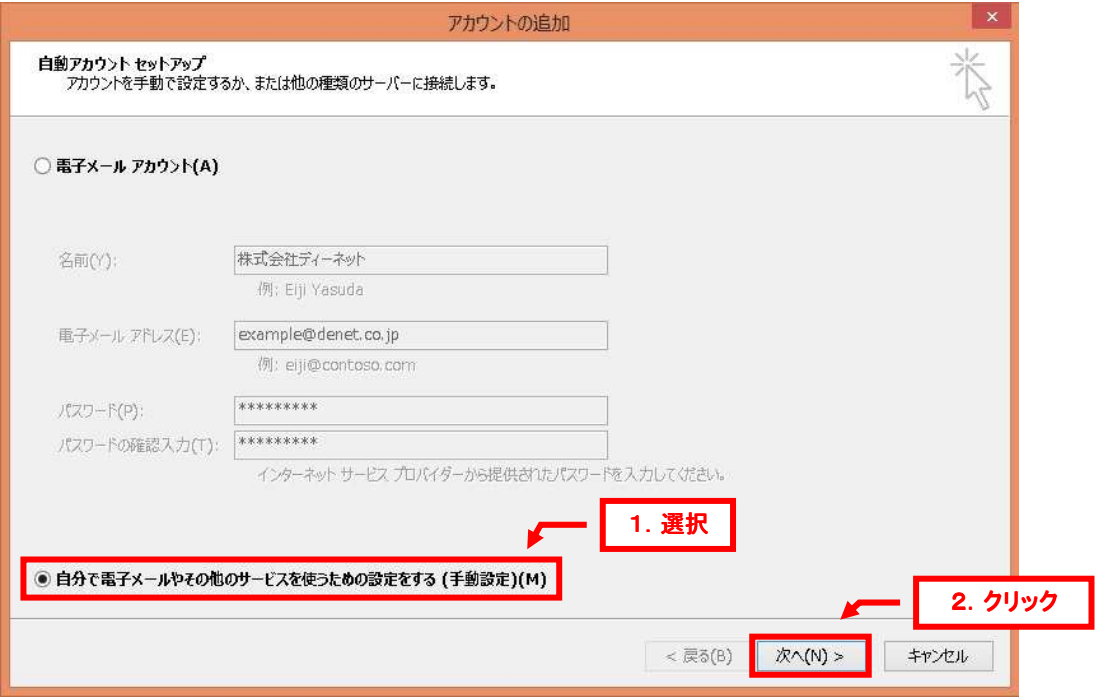

#### 5.

「サービスの選択」が表示されましたら、「POP または IMAP(P)」を選択後、「次へ」をクリックします。

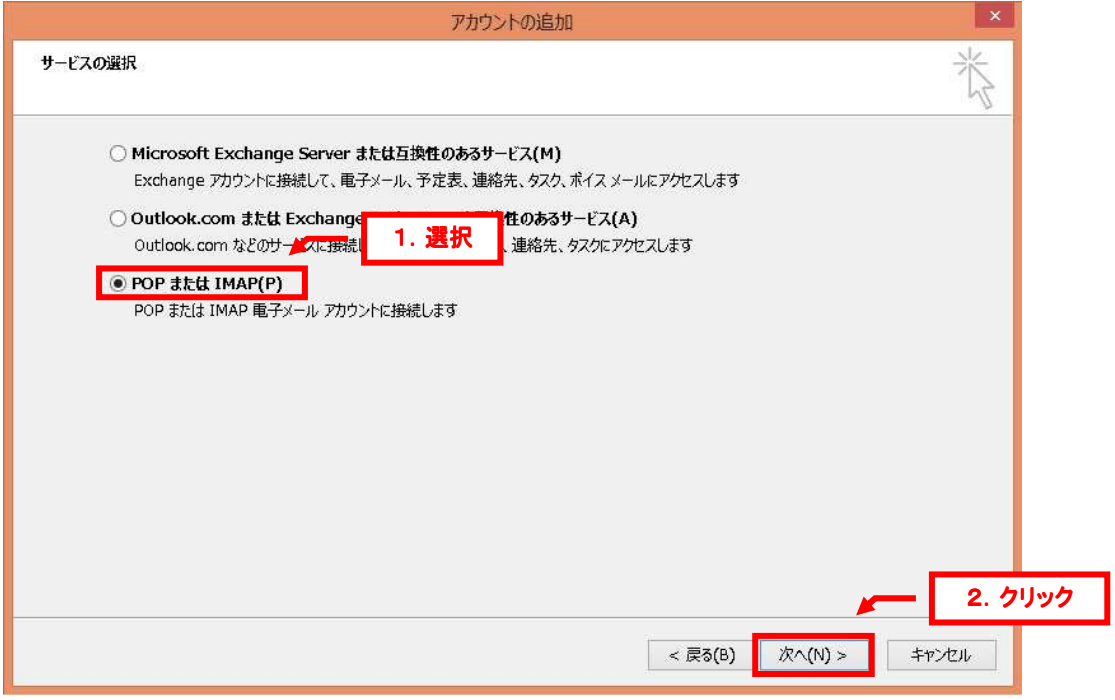

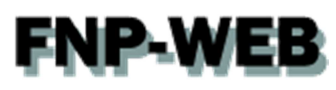

「POP と IMAP のアカウント設定」が表示されましたら、下記情報を入力します。

- 【ユーザー情報】
- ・名前:差出人のお名前を入力します
- ・電子メールアドレス:設定されるメールアドレスを入力します
- 【サーバー情報】
- ・アカウントの種類:「POP3」を選択します
- ・受信メールサーバー:mail.お客様のドメイン名
- ・送信メールサーバー:mail.お客様のドメイン名
- 【メールサーバーへのログオン情報】
- ・アカウント名:メールアドレスを入力します
- ・パスワード:アドレス作成時に設定したパスワードを入力します

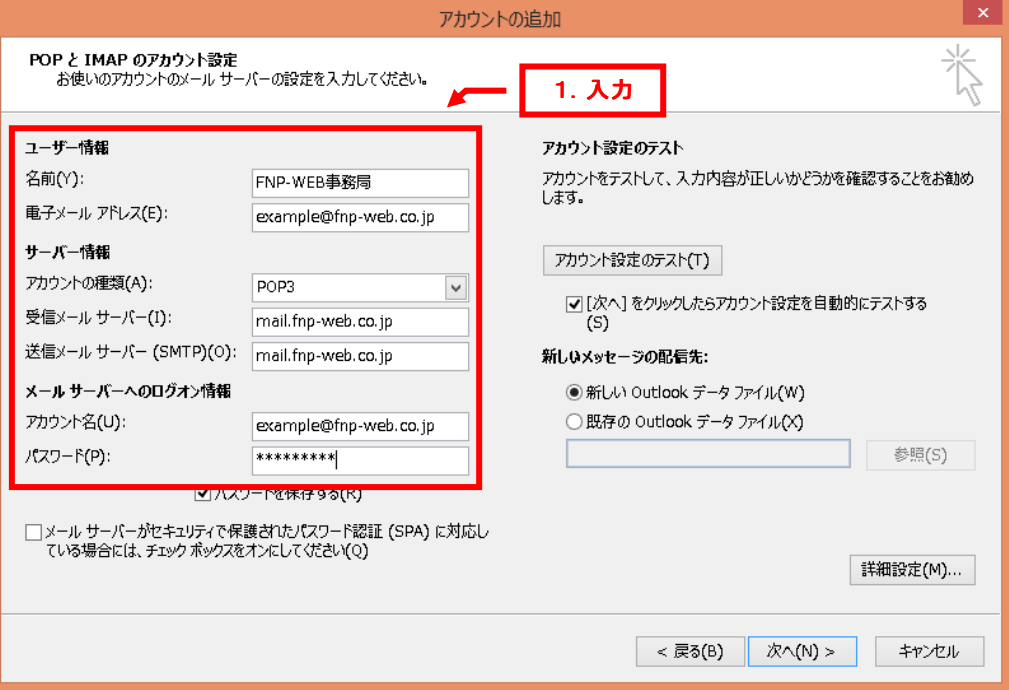

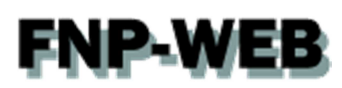

#### 入力後、「詳細設定」をクリックします。

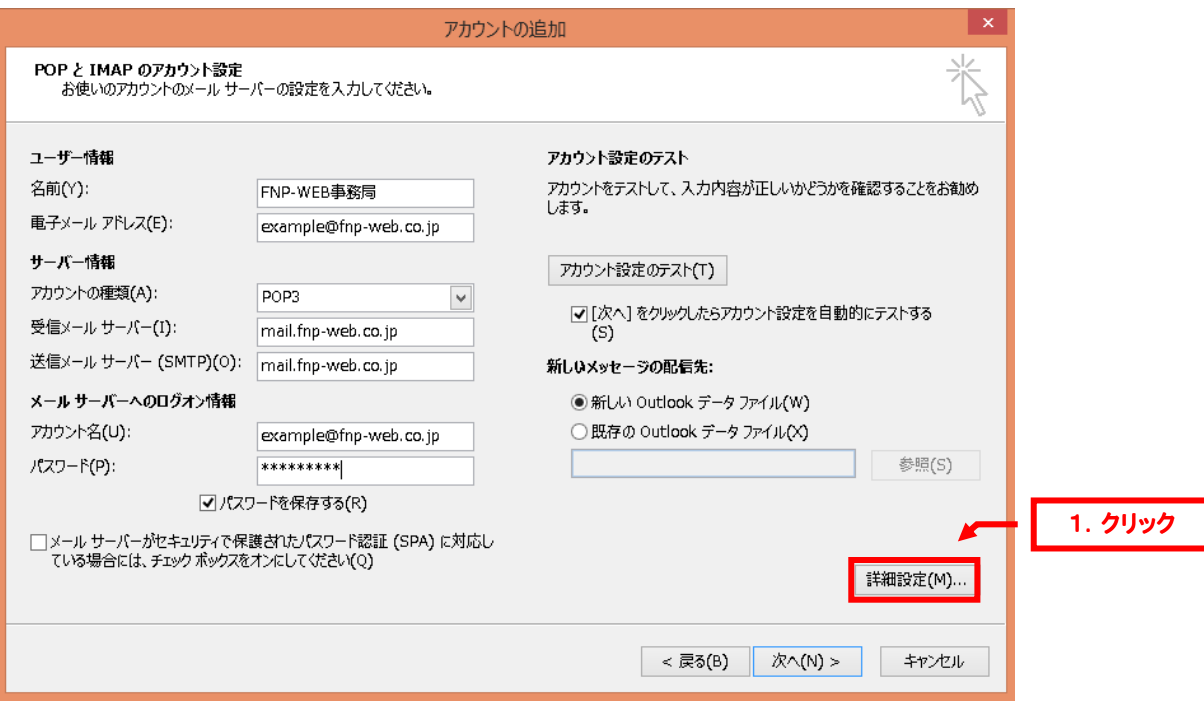

#### 8.

「インターネット電子メール設定」が表示されましたら、「送信サーバー」をクリックします。

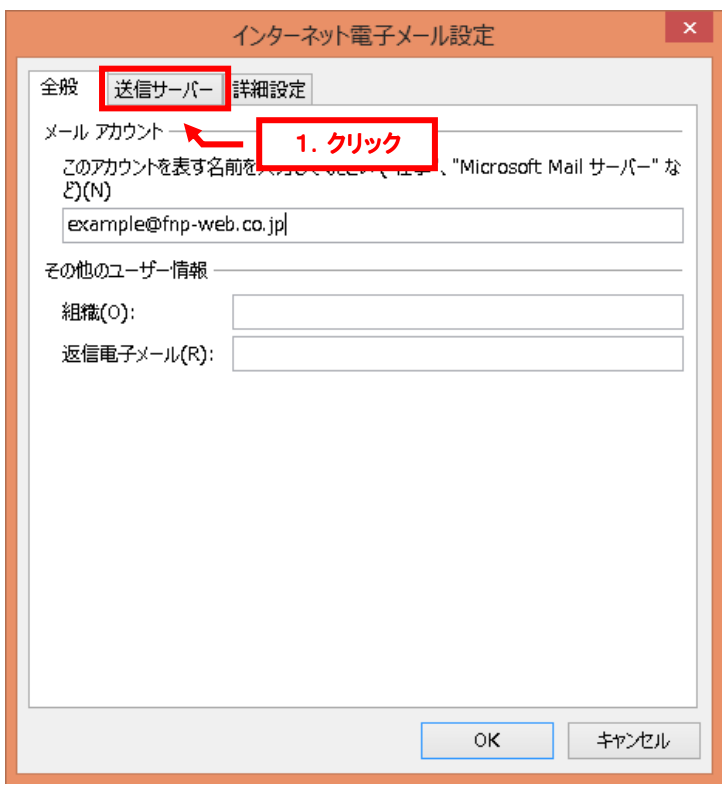

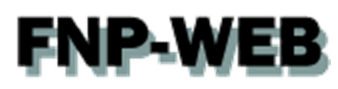

「送信サーバー(SMTP)は認証が必要」にチェックを入れて、「詳細設定」をクリックします。

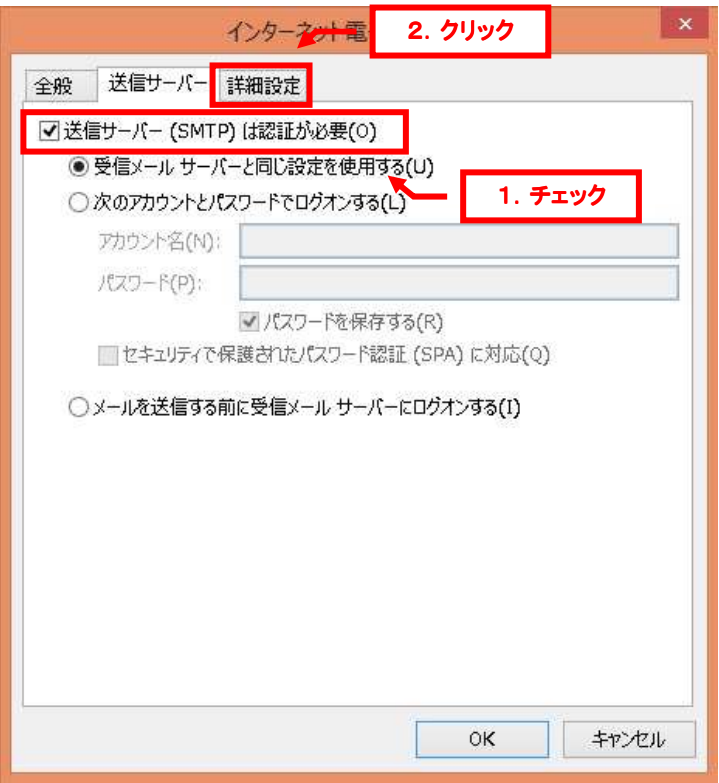

#### 10.

「詳細設定」が表示されましたら、「送信サーバー」のポート番号を「587」に変更後、「OK」をクリックします。

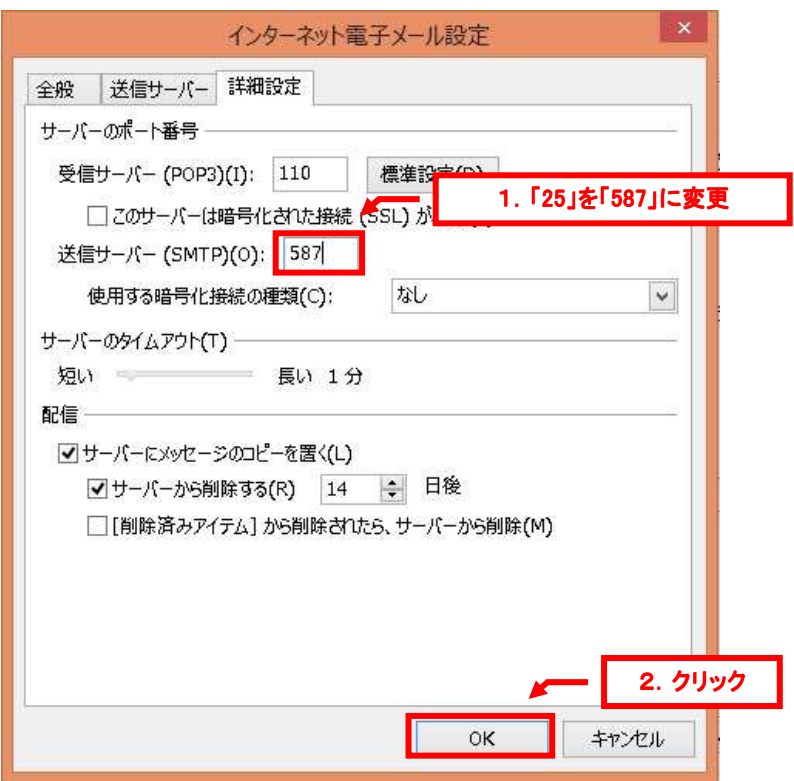

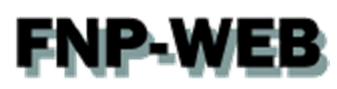

「POP と IMAP のアカウント設定」に戻りましたら、「アカウント設定のテスト」をクリックします。

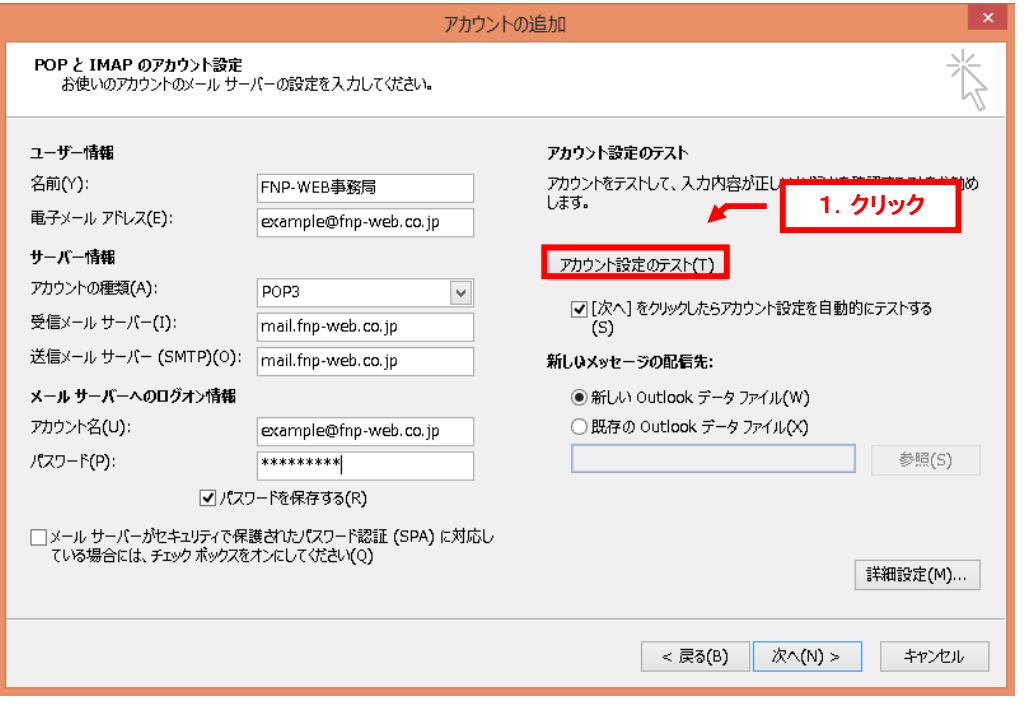

12.

アカウントのテストが完了しましたら、「閉じる」をクリックします。

※このテストでエラーが表示されましたら、設定内容に誤りがある可能性がございます。

再度、設定をご確認ください。

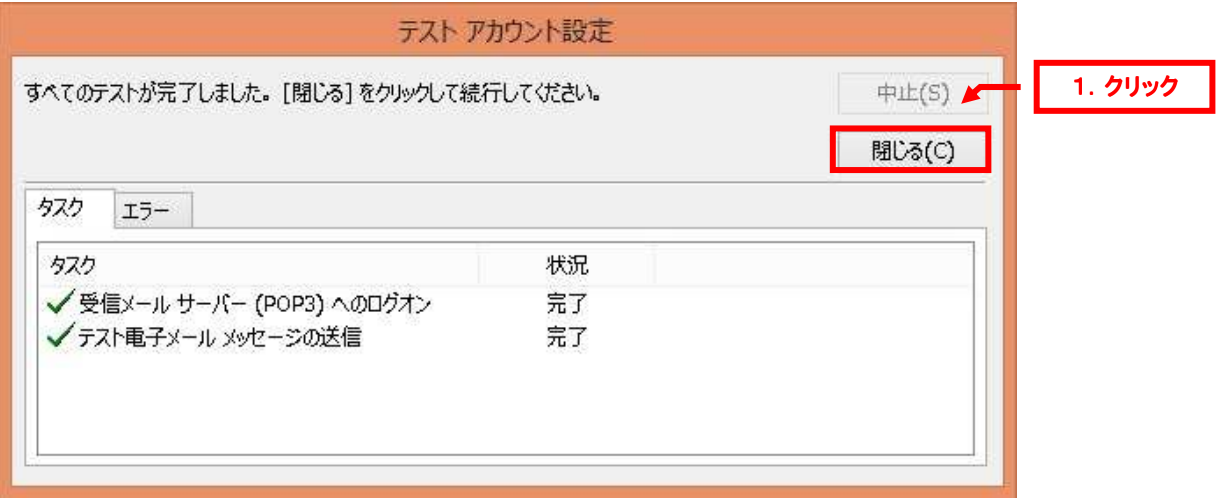

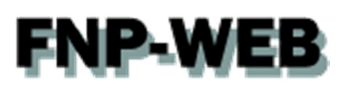

「POP と IMAP のアカウント設定」に戻りましたら、「次へ」をクリックします。

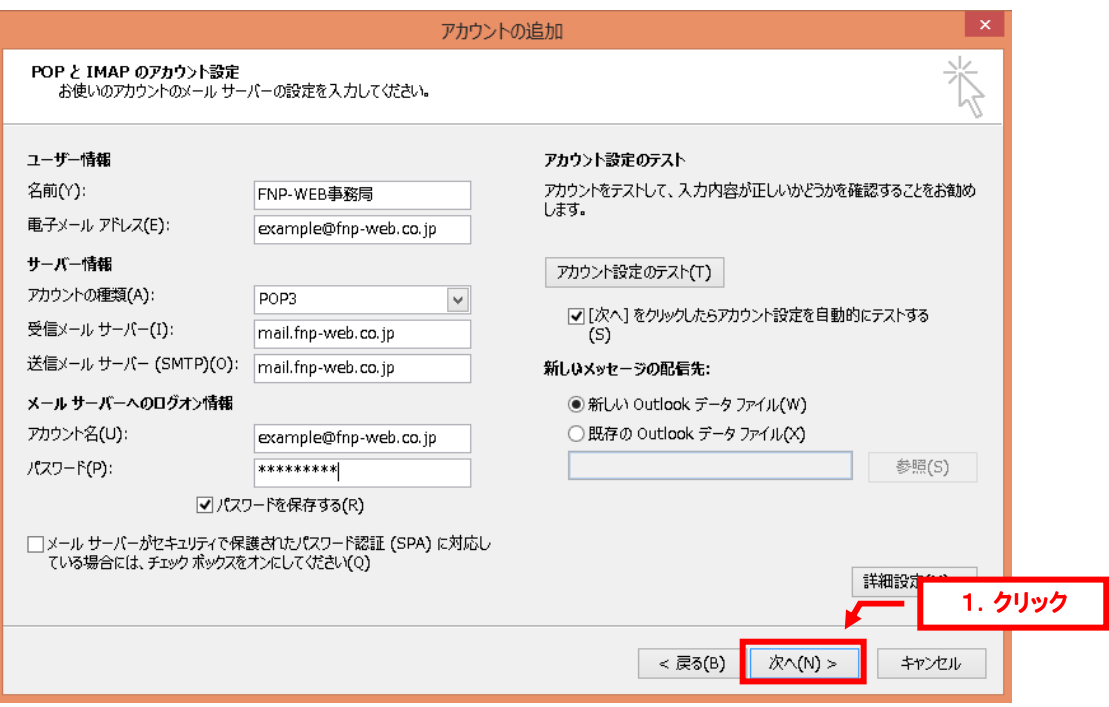

#### 14.

#### 「セットアップの完了」が表示されましたら、「完了」をクリックします。

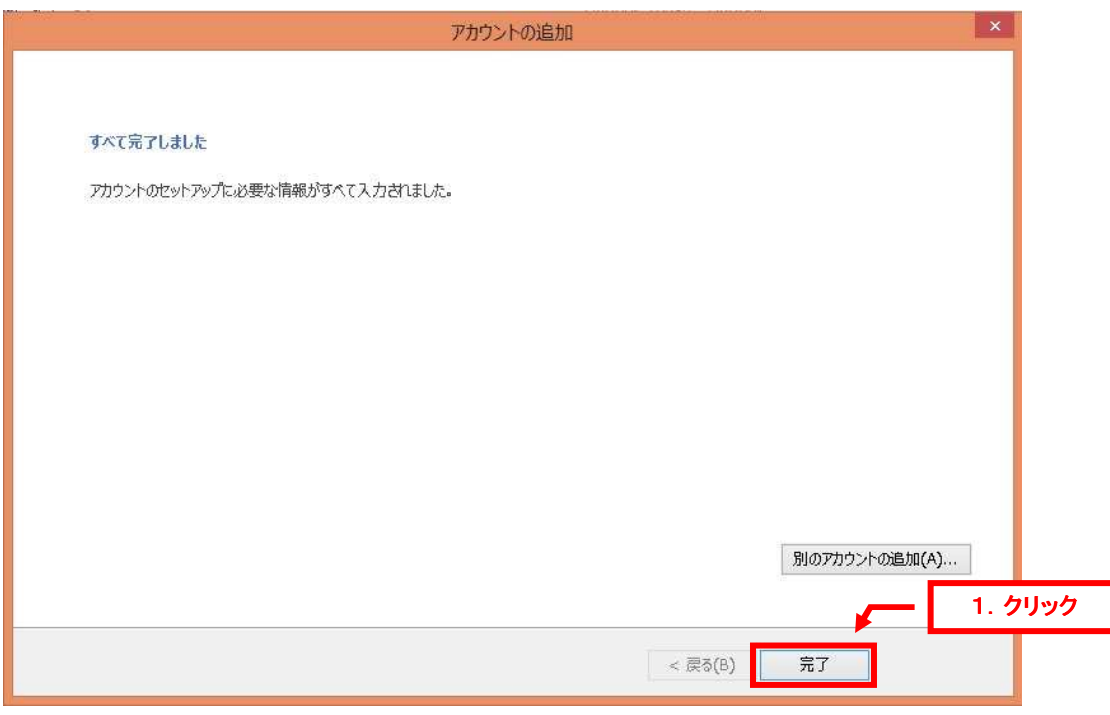

## **FNP-WEB**

#### ご注意

- 本書の内容の一部または全部の無断転載を禁じます。
- 本書の内容は予告無く変更することがあります。
- 本書内で使用している画面キャプチャーはお客様の環境によって異なる場合があります。
- その他の商品名、会社名は各社の商標または登録商標です。

2013 年 5 月 第 1 版発行

〔お問い合わせ先〕 **FNP-WEB** 事務局 電話番号:**06-6231-8882** (受付時間:平日 **9:00**~**18:00**) ※土日祝除く **FAX** 番号:**06-6231-8882 URL**:**http://www.fnp-web.com/ e-mail**:**info@fnp-web.jp**